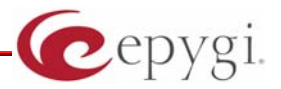

# **How to configure Quadro IPSec with MS IPSec**

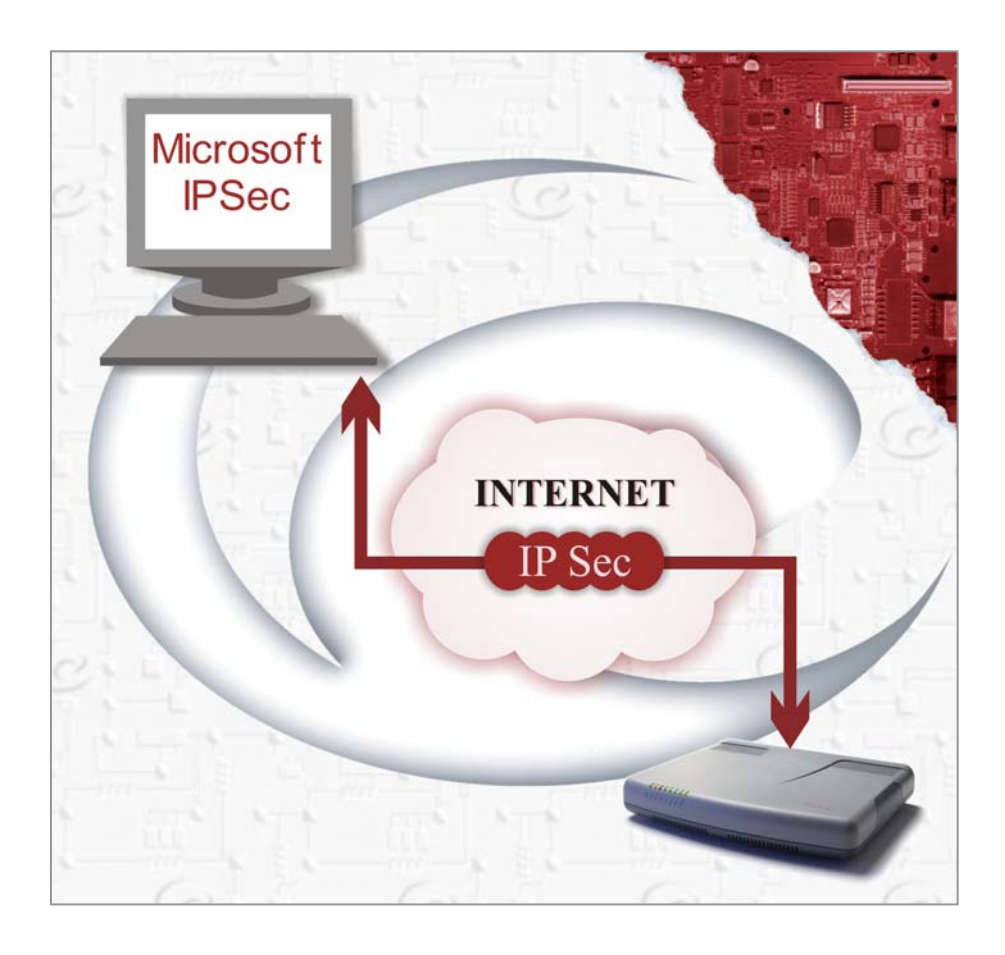

**Abstract: This document describes the configuration settings for Quadro while creating VPN between Quadro and MS Windows 2000.**

Please Note: This document contains confidential and proprietary information owned by Epygi Technologies Ltd. Any copying, use or disclosure of the document or the information contained herein without the written permission of Epygi Technologies Ltd. is strictly prohibited.

## **Table of Contents:**

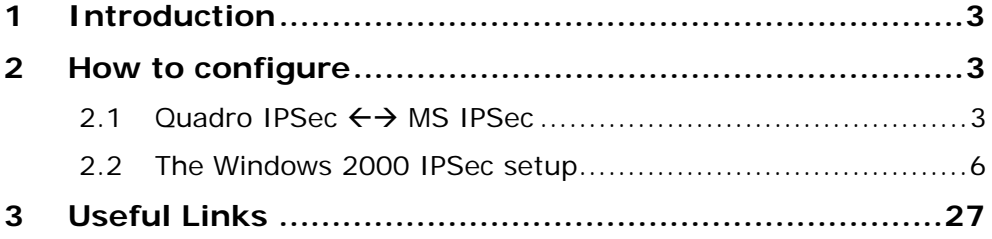

# <span id="page-2-0"></span>**1 Introduction**

This document describes the configuration settings for Quadro while creating VPN between Quadro and MS Windows 2000.

# **2 How to configure**

## **2.1** Quadro IPSec ←→ MS IPSec

To configure IPSec on Quadro the follow the steps below:

- **1.** Go to Internet Uplink→VPN Configuration→IPSec Configuration page.
- **2.** Add a new connection.
- **3.** Fill in the connection name and select **Windows 2000/XP** from the Peer type drop-down list and go to the next page of the wizard.

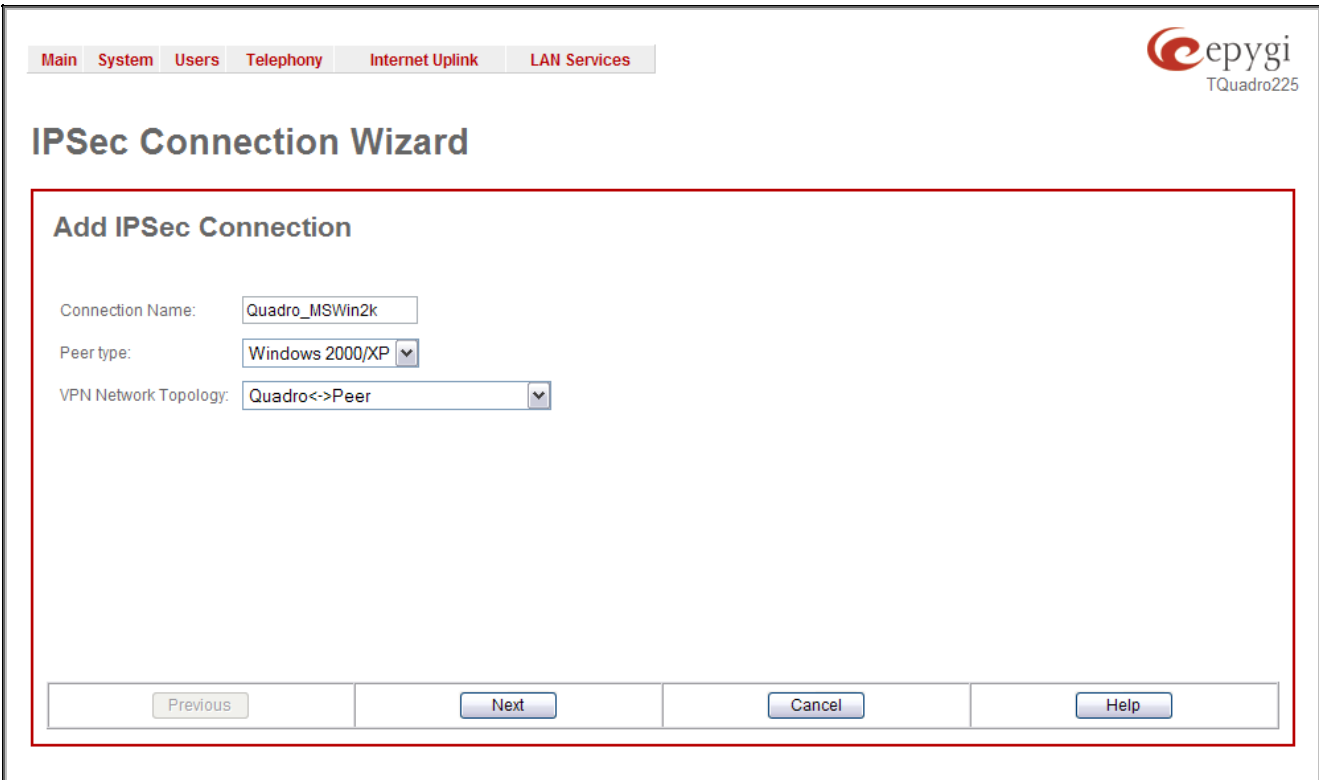

**4.** The basic parameters are already set on this page. Enter the peer's IP in the **Remote Gateway** IP Address field. MS peer should use 3DES/MD5 Keying type.

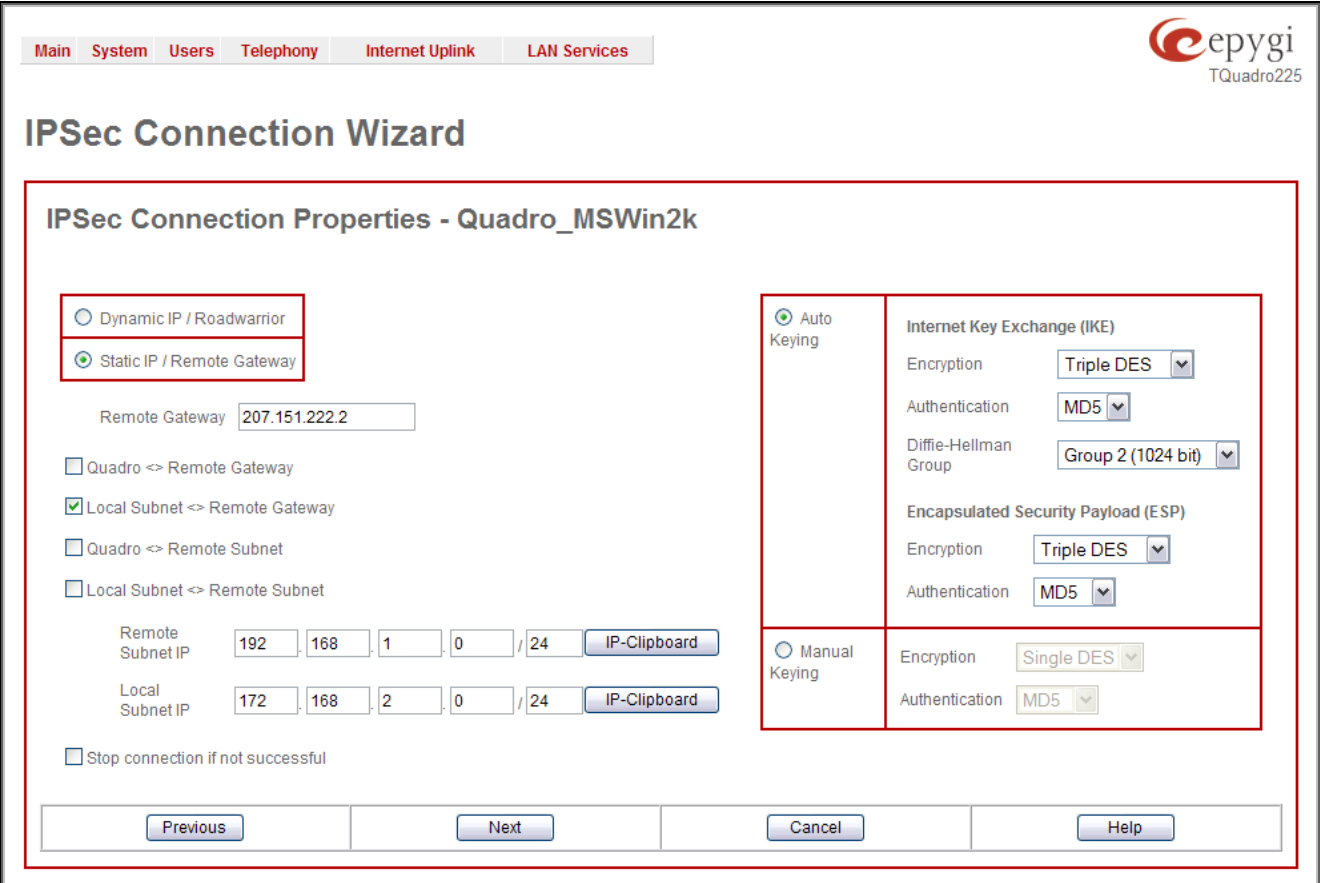

**Figure 2** 

**5.** The same shared secret key must be used on both Quadro and MS peer sides. Also MS peer should have the same state of PFS (Perfect Forward Secrecy) as Quadro.

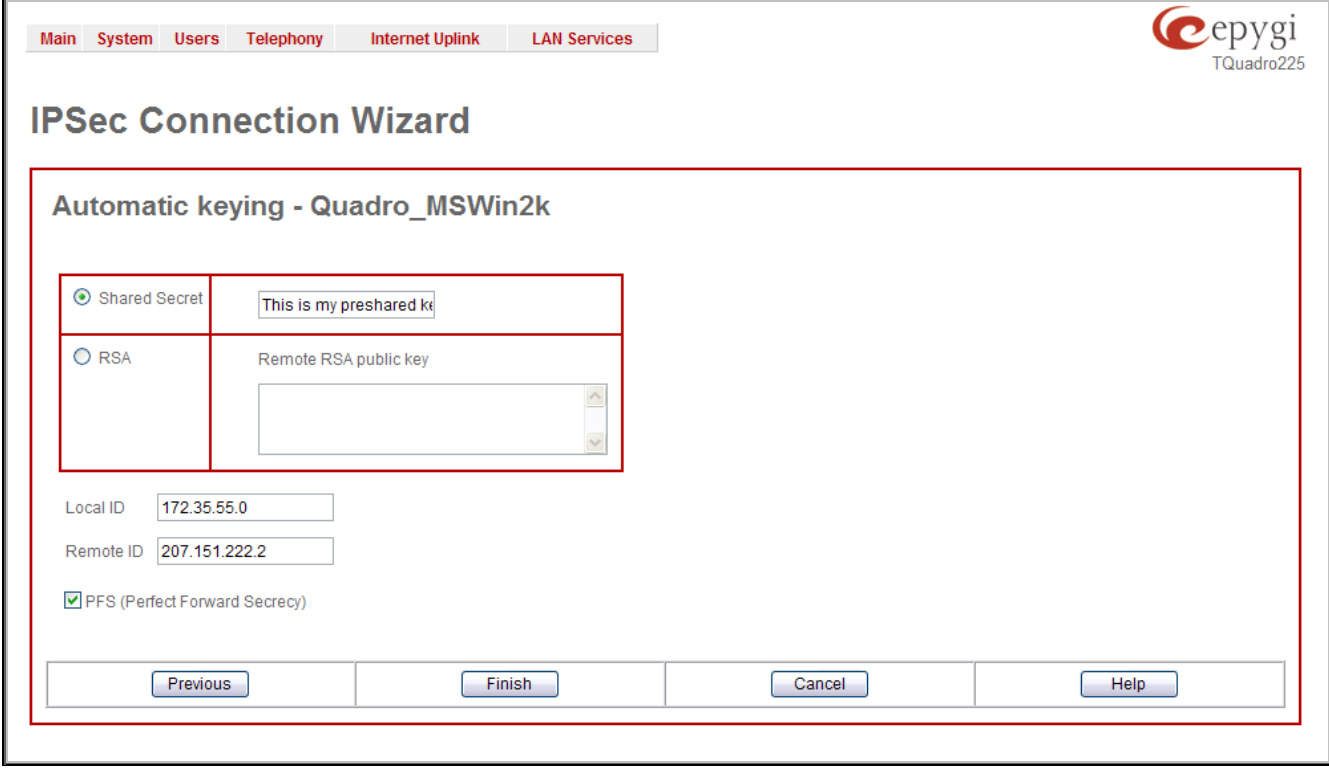

- **6.** Press **Finish** and **Start** connection.
- **7.** Configure **MS peer** and enjoy connection.

## <span id="page-5-0"></span>**2.2 The Windows 2000 IPSec setup**

**1.** Run MMC from **Start** –>**Run** window.

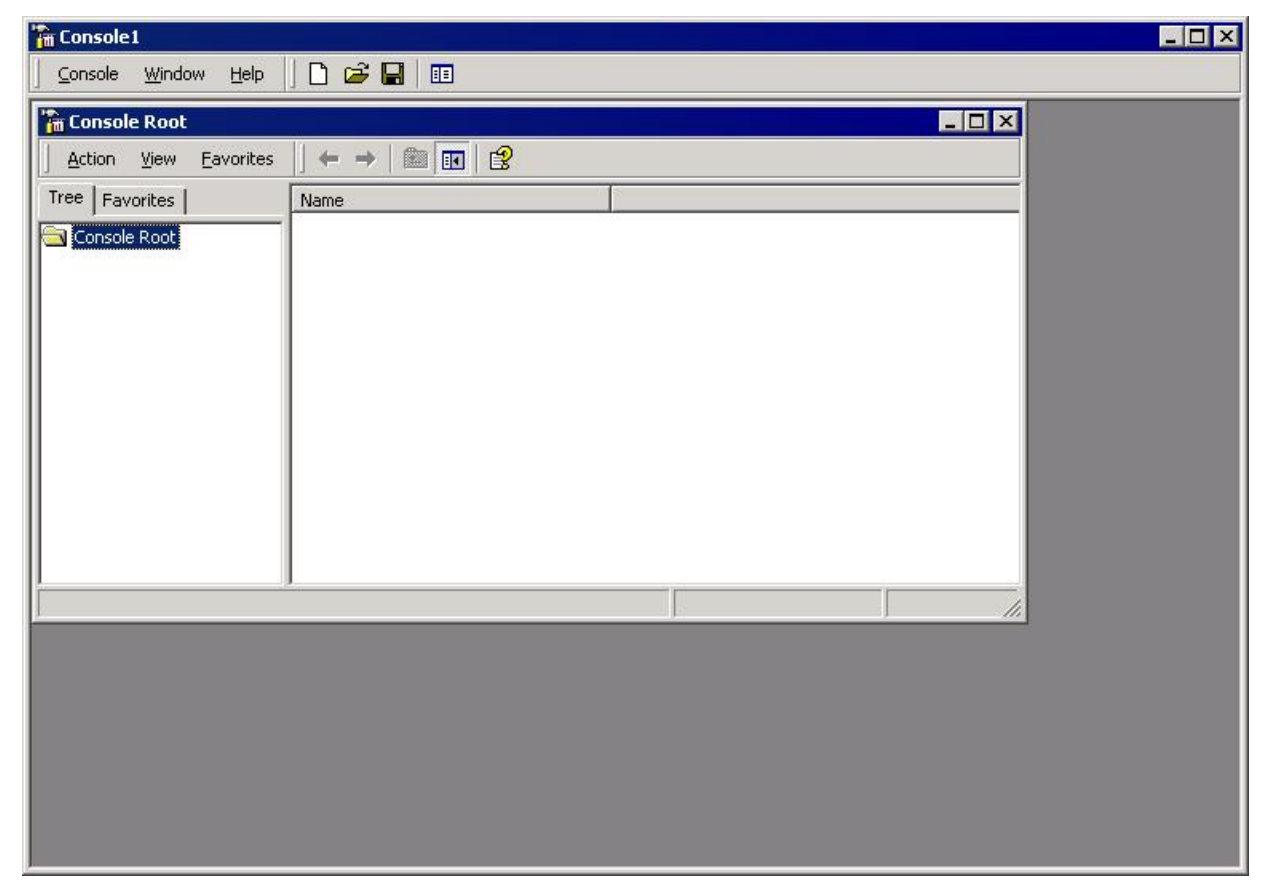

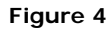

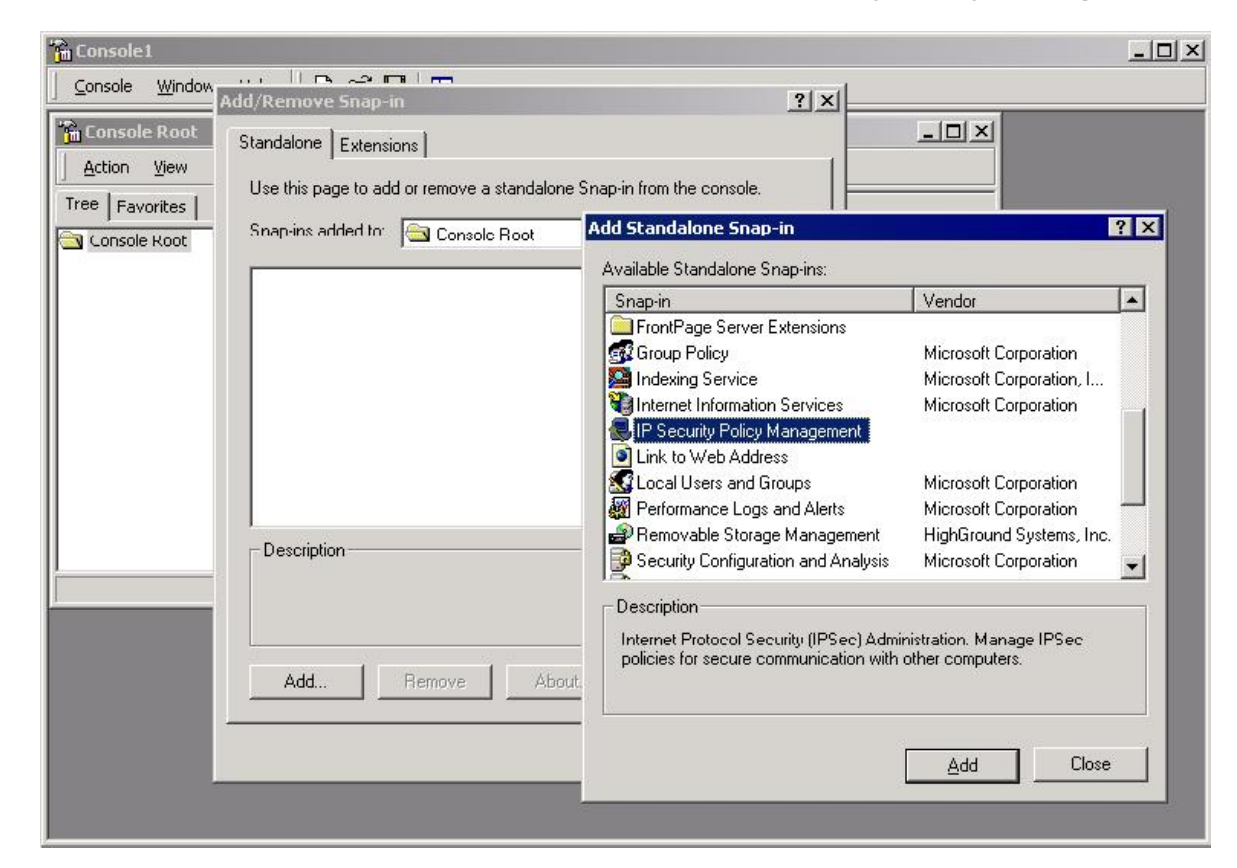

**2.** Go to **Console** –> **Add/Remove Snap-in**. Add **IP Security Policy Management**.

**Figure 5** 

**3.** Choose **Local Computer** and press **Finish**.

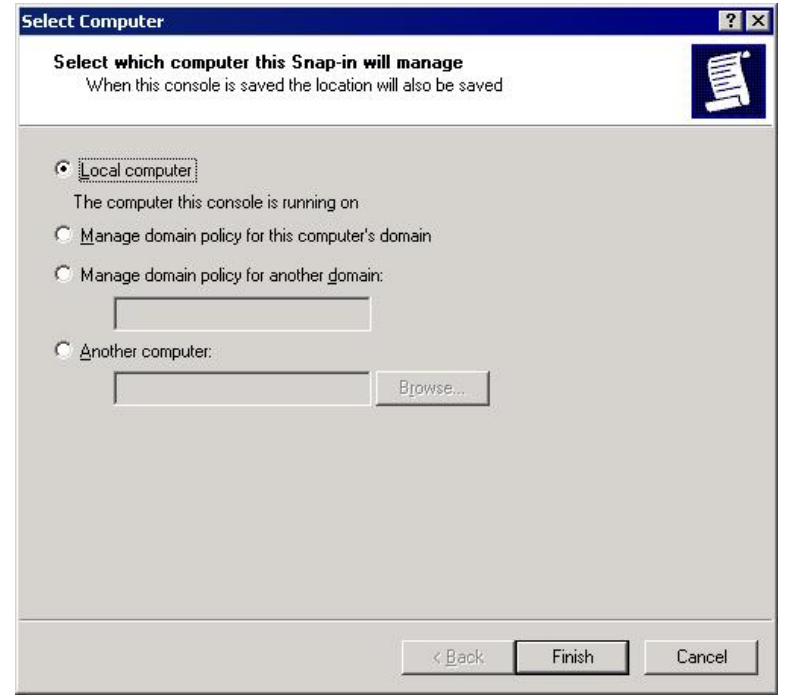

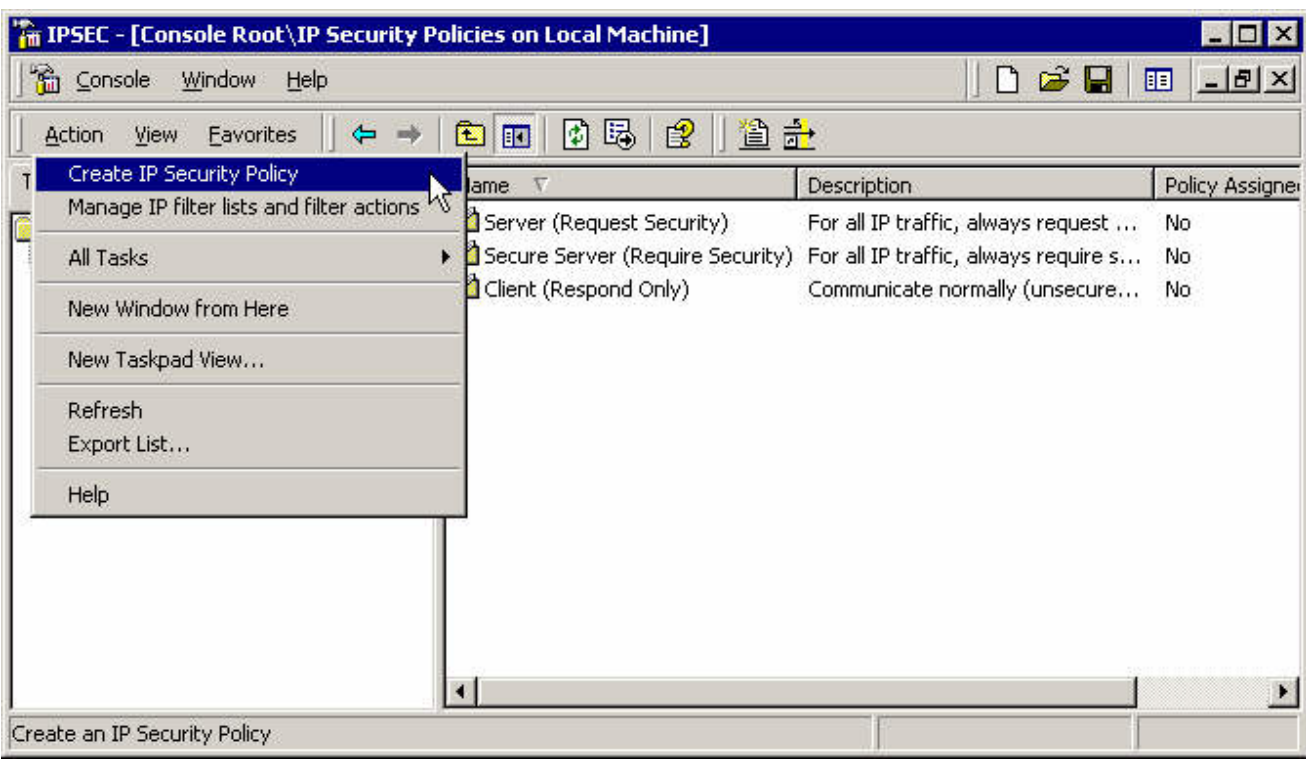

### **4.** Create a new **IPSec Security Policy**.

#### **Figure 7**

### **5.** Press **Next**.

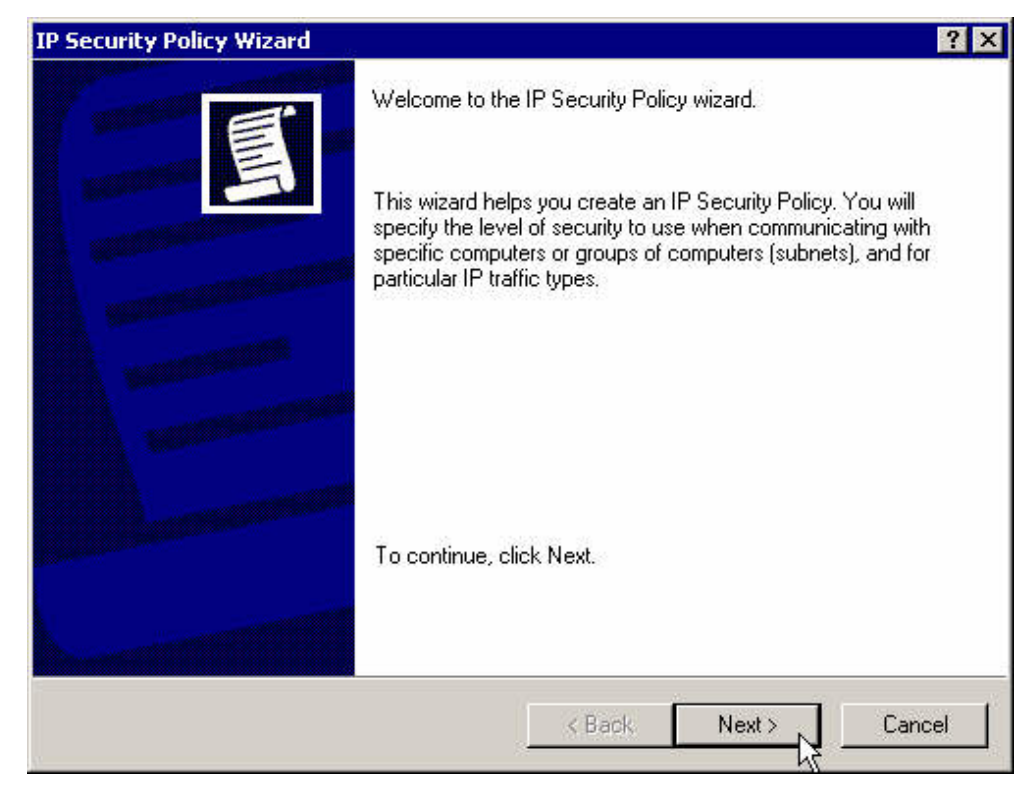

**6.** Enter a name for the new policy.

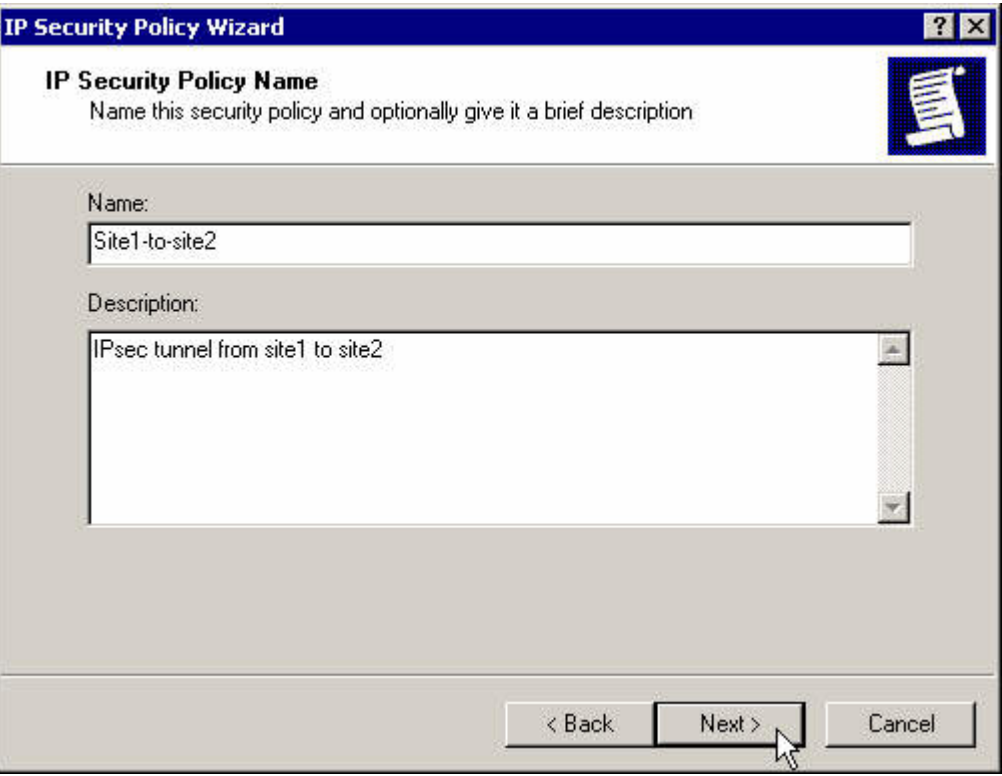

**7.** Deactivate the default response rule and press **Next**.

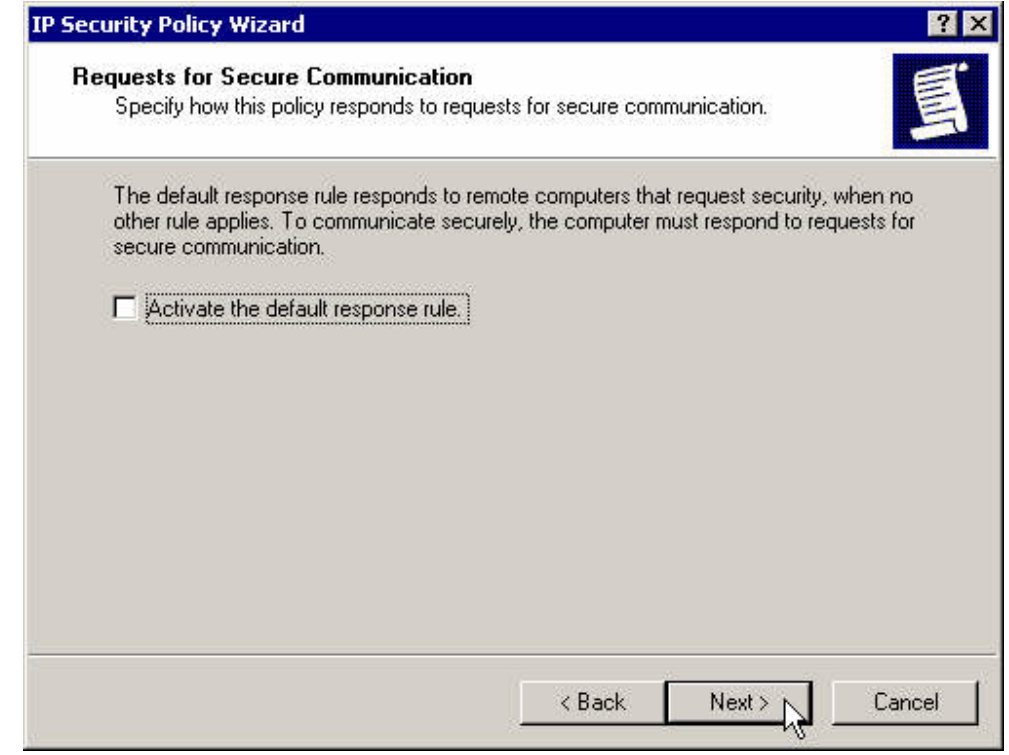

**Figure 9** 

**8.** Click **Finish**.

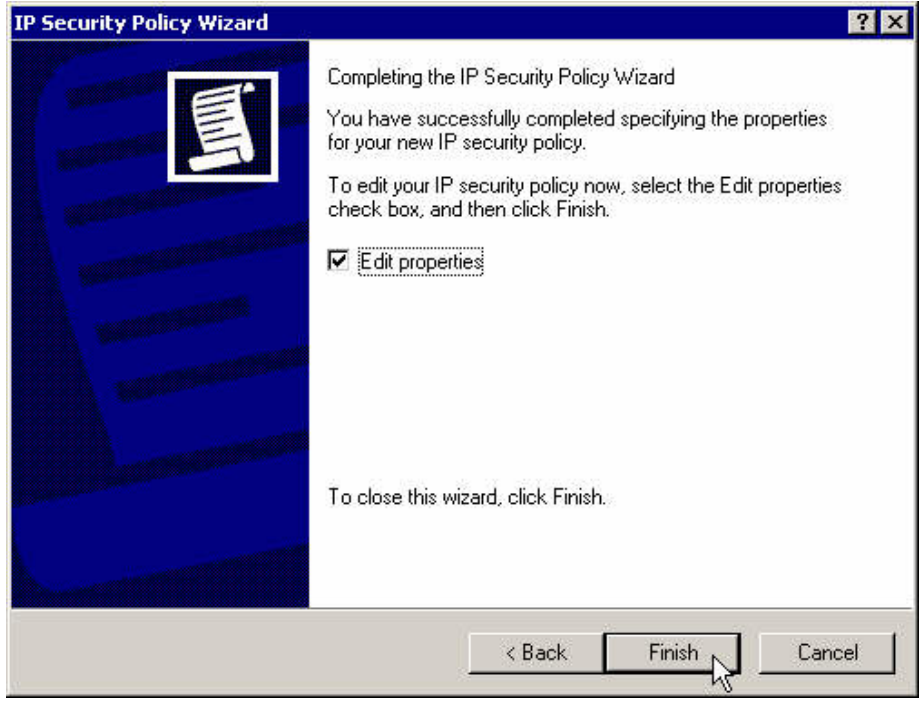

**Figure 11** 

**9.** Create the first IP filter for the traffic from the left subnet to the right subnet. Uncheck **Use Add Wizard** checkbox.

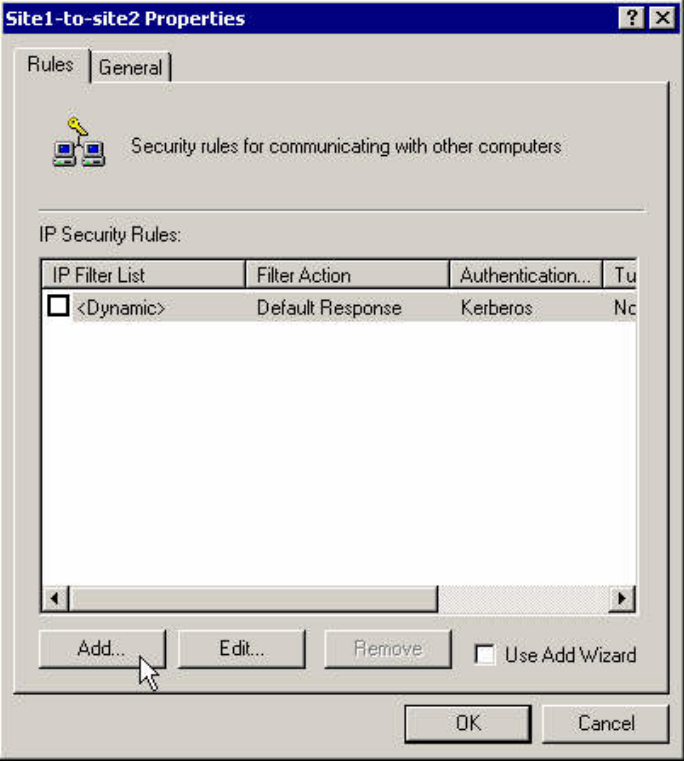

**Figure 12** 

**10.** Press **Add**.

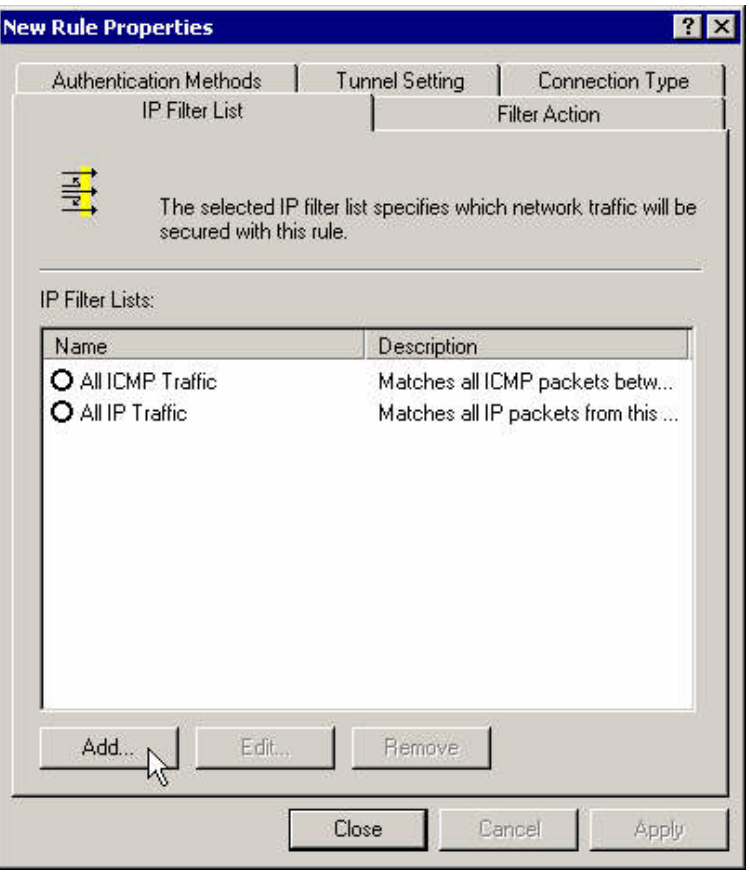

**Figure 13** 

**11.** Enter a name, description and add the filter.

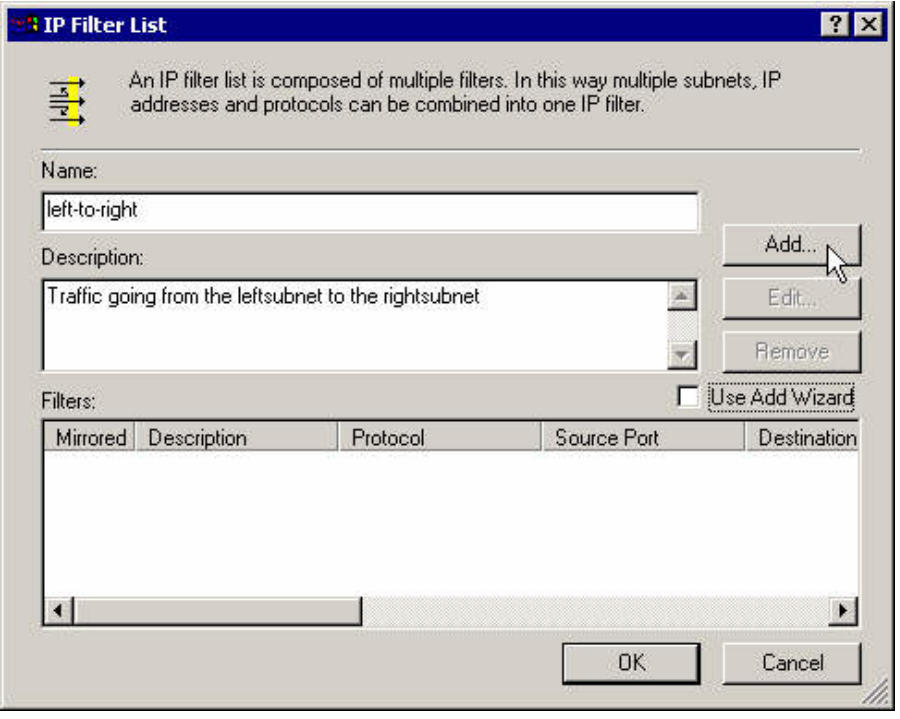

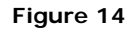

**12.** Enter the left subnet as the source address and the right subnet as the destination address.

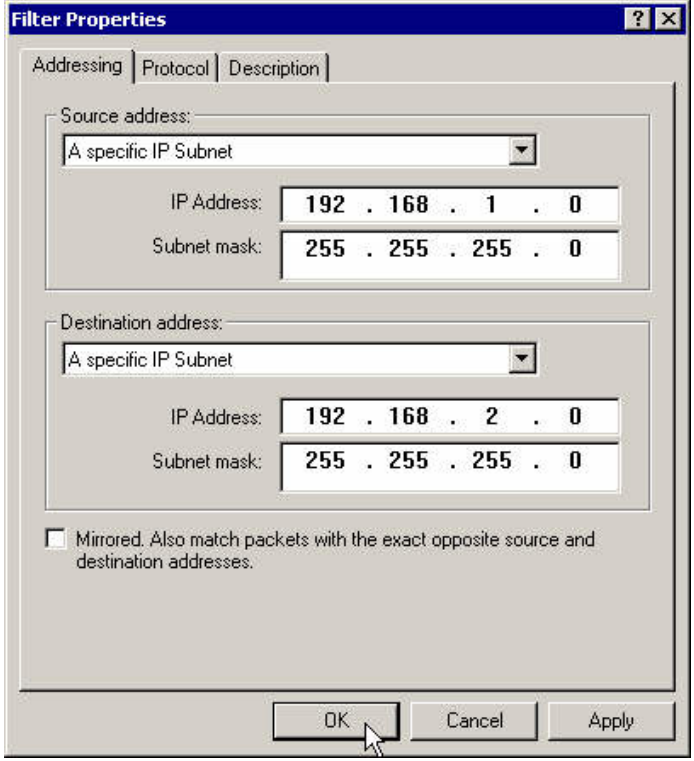

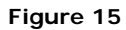

13. Close that filter's properties box.

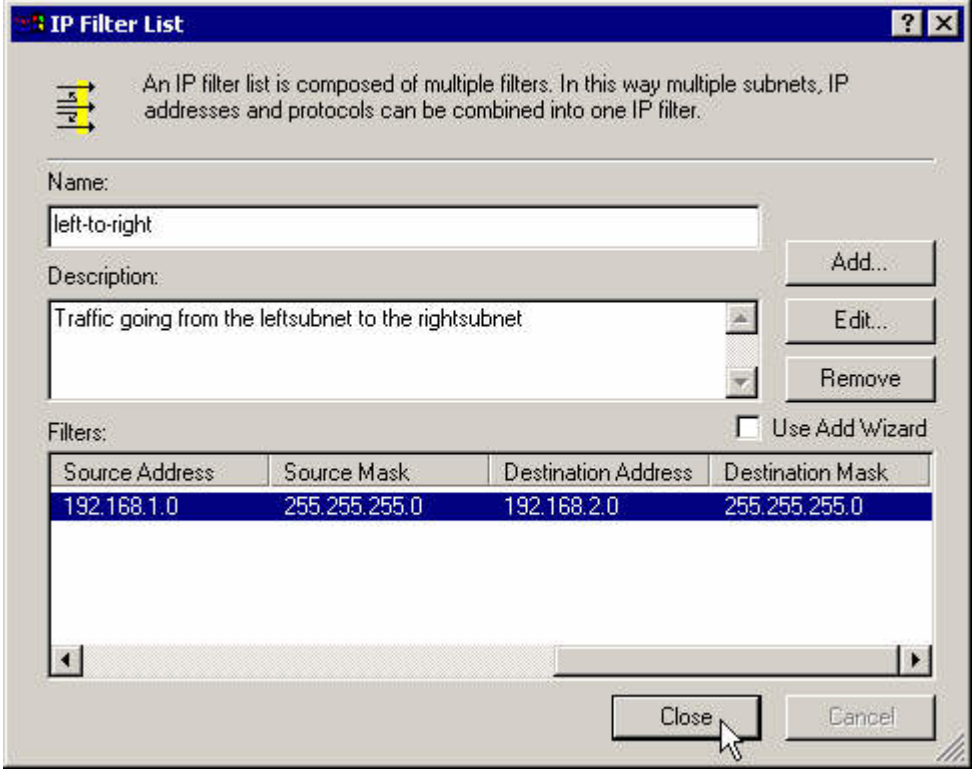

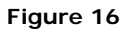

**14.** Assign the newly created filter to the current rule.

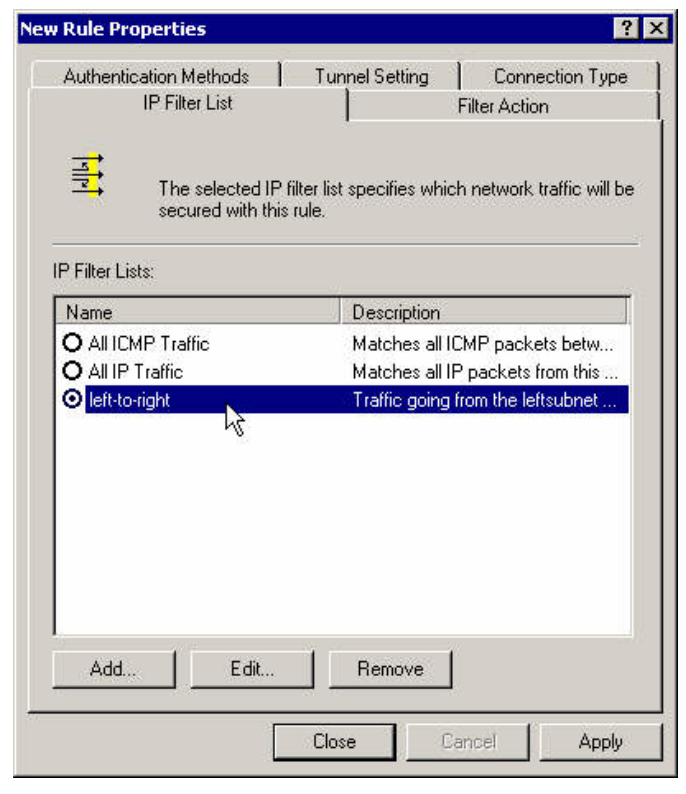

**Figure 17** 

**15.** Set the filter action to the **Require Security** action.

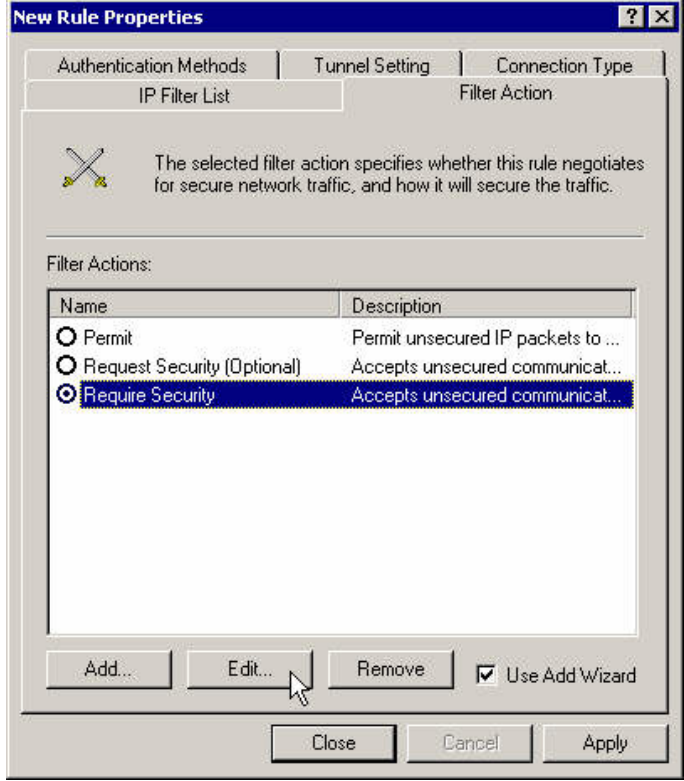

**16.** Set these action properties and move the proposal 3DES-MD5 to the top of the list. Select **Session Key Perfect Forward Secrecy** checkbox.

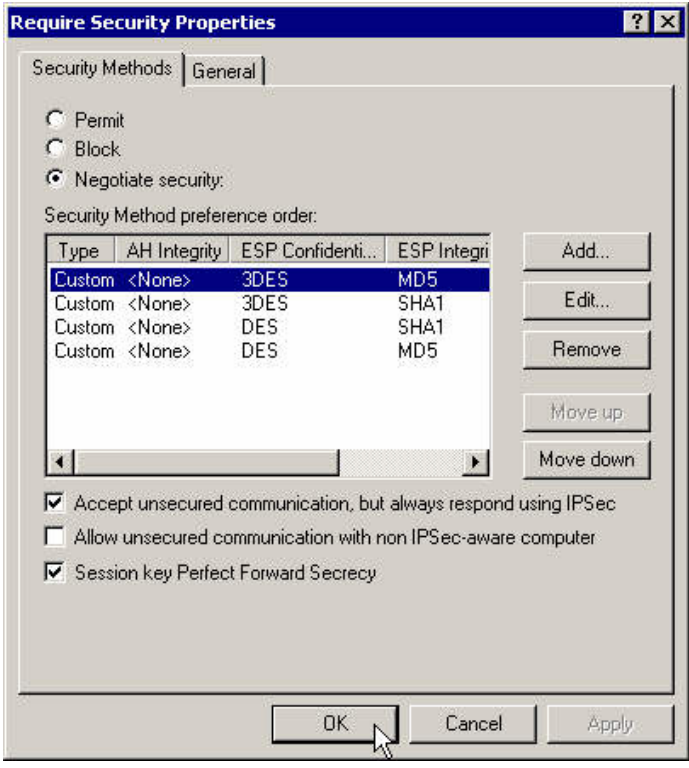

**Figure 19** 

**17.** Set the connection type for LAN.

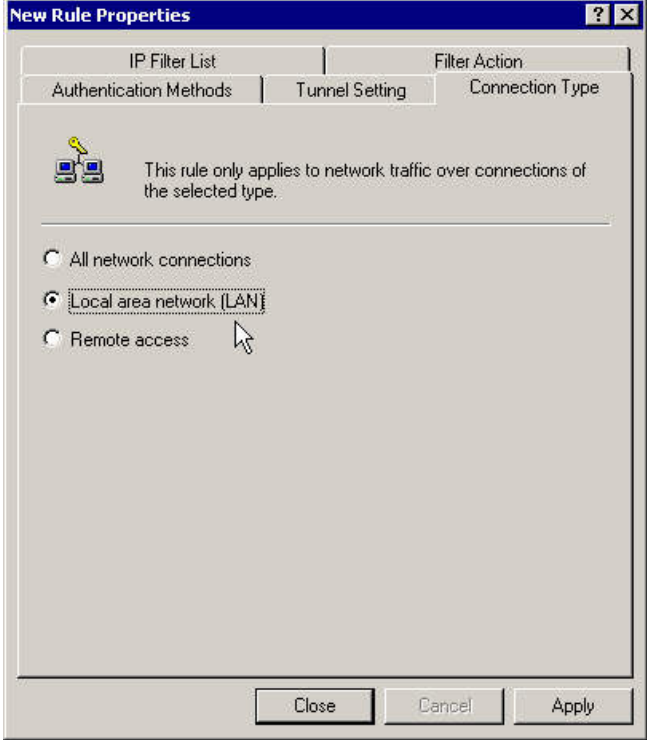

18. Specify the right gateway IP address.

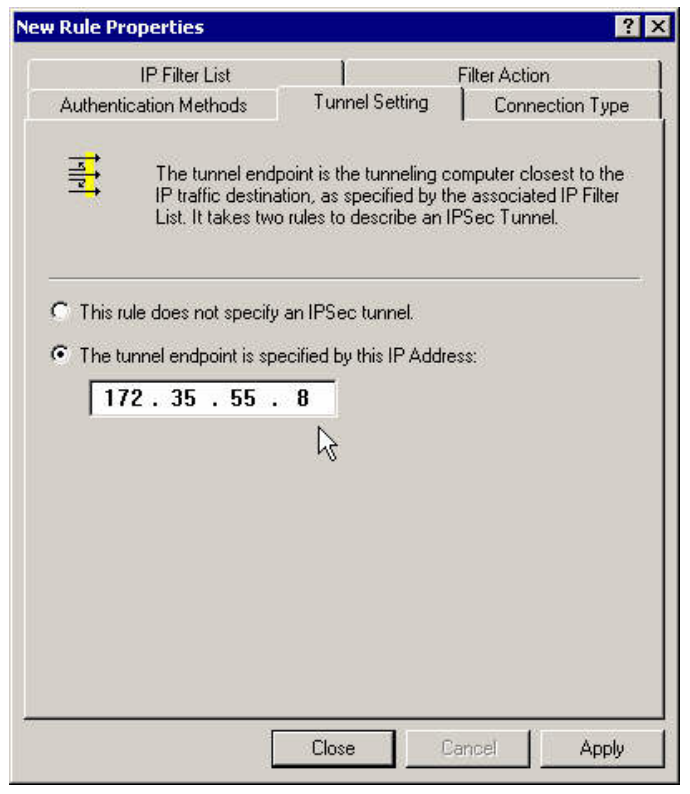

**Figure 21** 

**19.** Modify the authentication method.

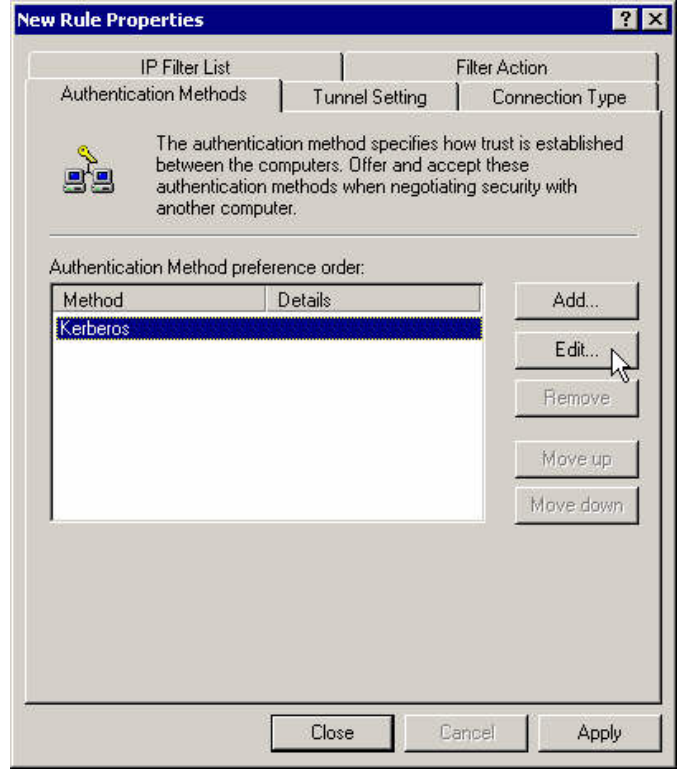

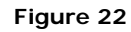

**20.** Set it to pre-shared key and enter it there.

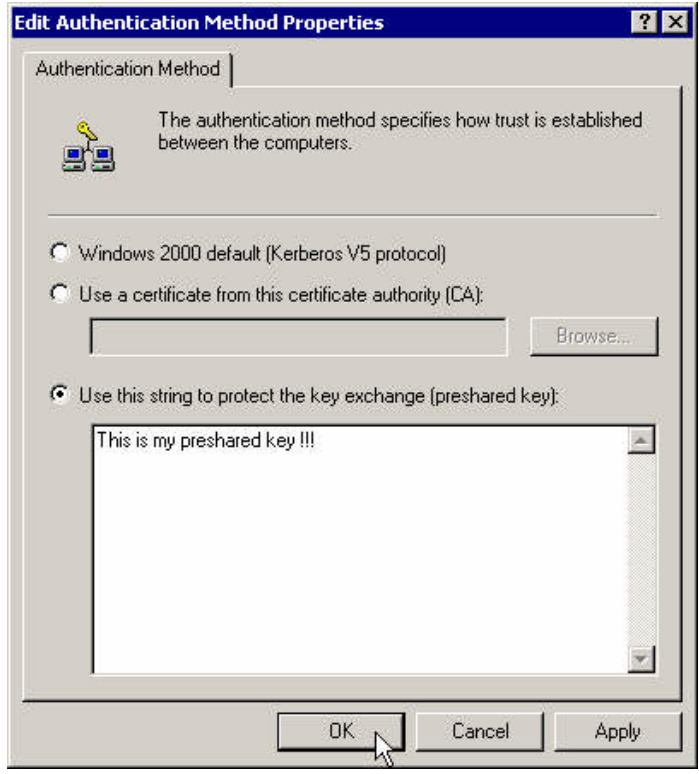

**Figure 23** 

**21.** Close the first rule's properties box.

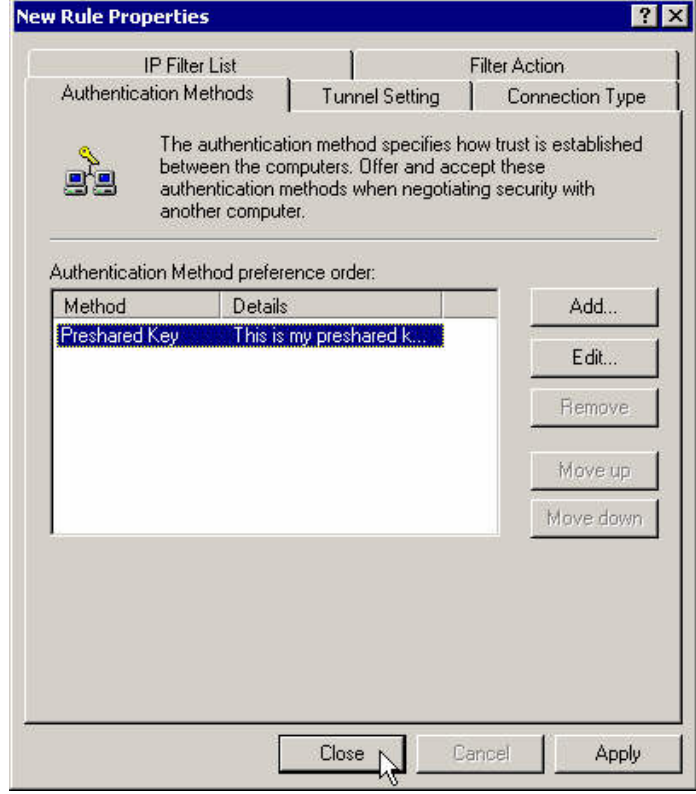

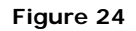

**22.** Create a second rule for the traffic from the right subnet to the left subnet.

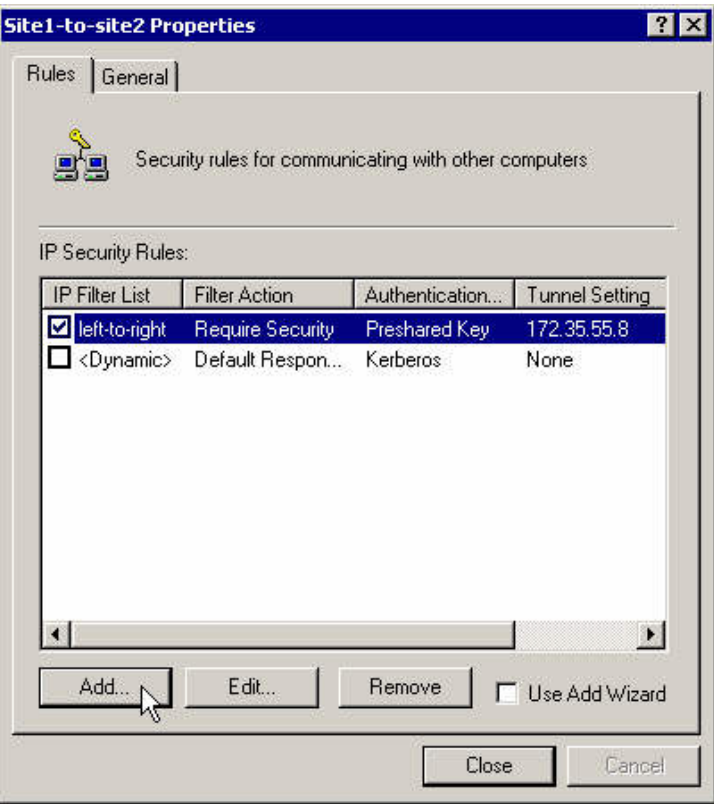

**Figure 25** 

**23.** Create a new filter for that rule.

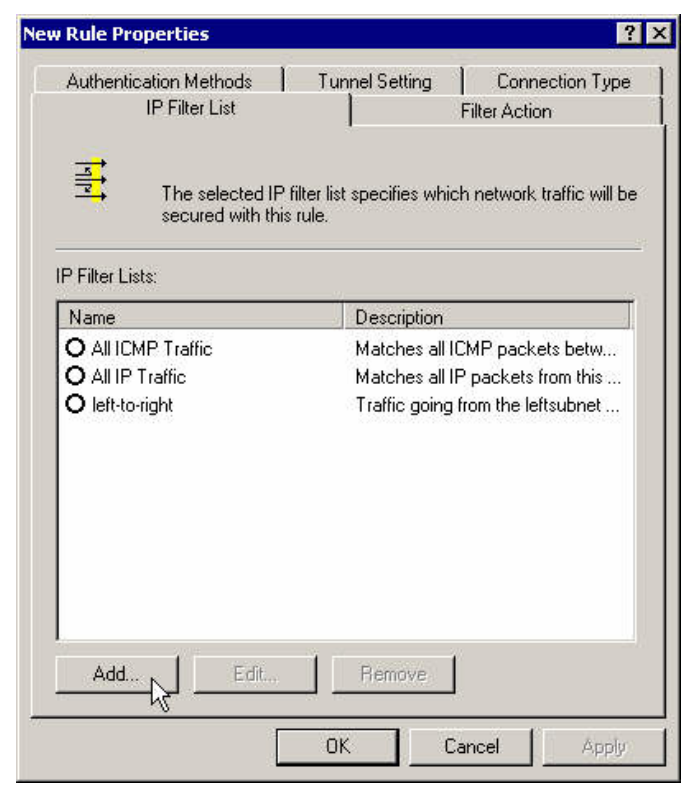

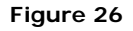

**24.** Enter a name, description and add the filter.

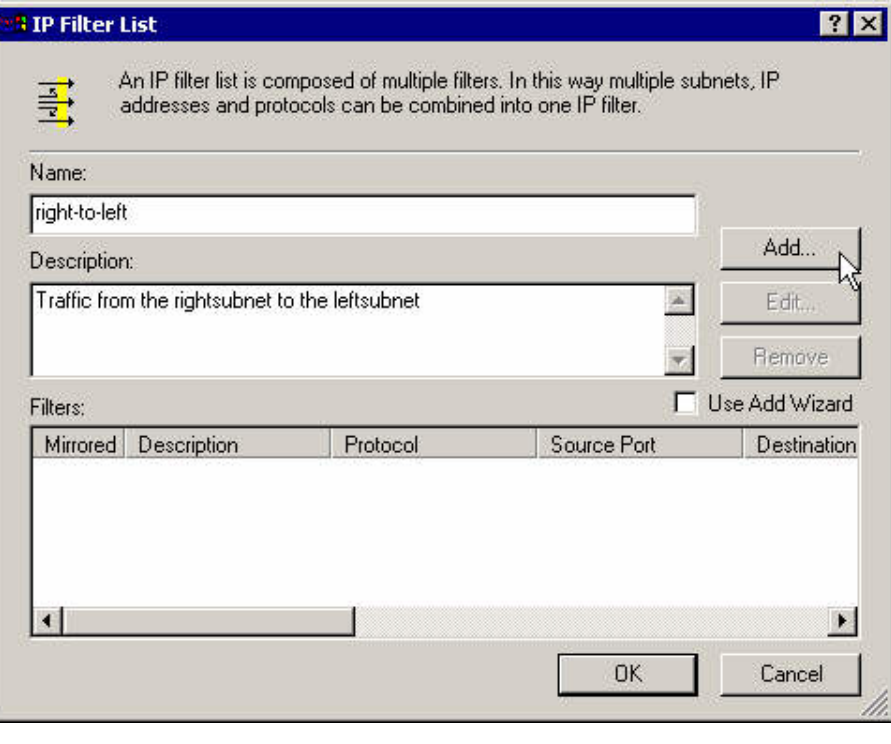

**Figure 27** 

**25.** Enter the right subnet as the source address and the left subnet as the destination address.

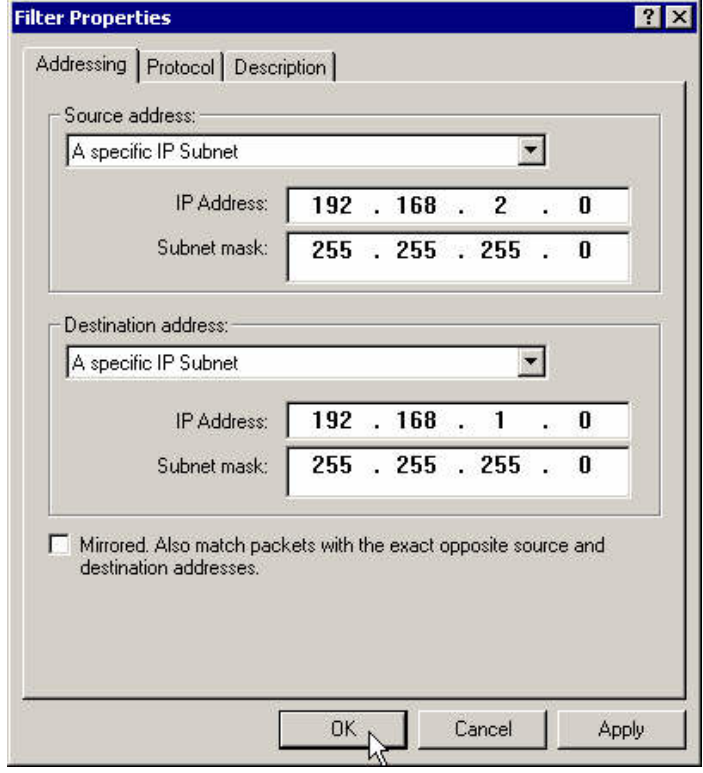

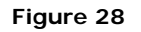

26. Close the IP filter's properties box.

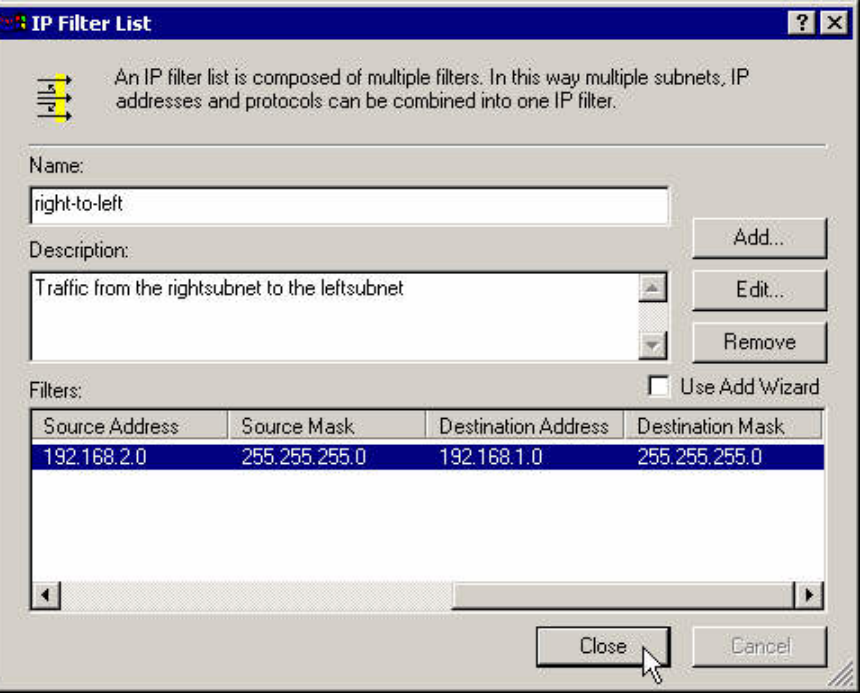

**Figure 29** 

**27.** Assign the newly created filter to that rule.

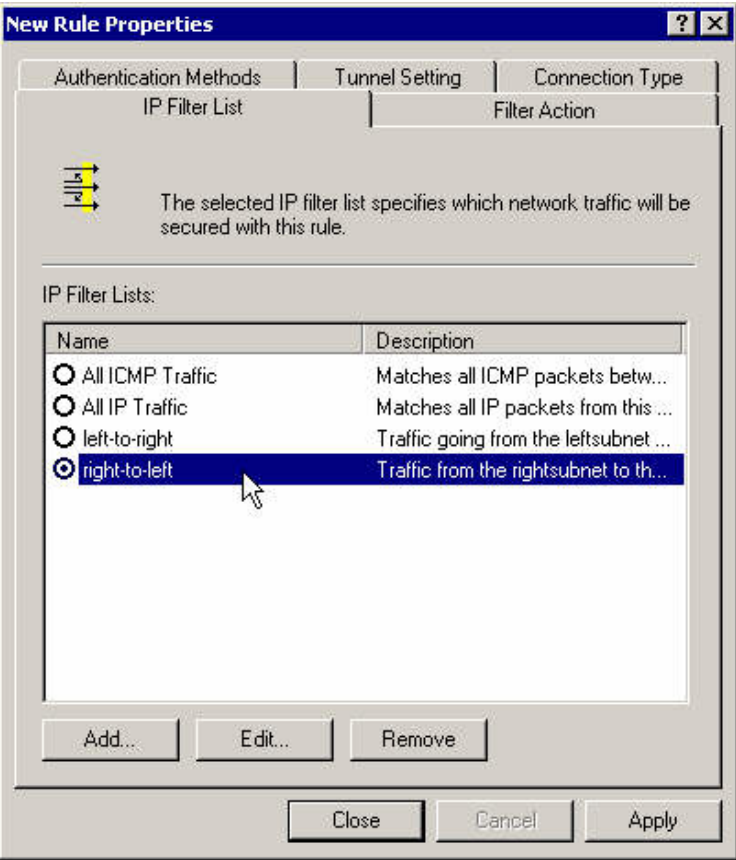

**28.** Select the **Require Security** radio button (no need to edit it again).

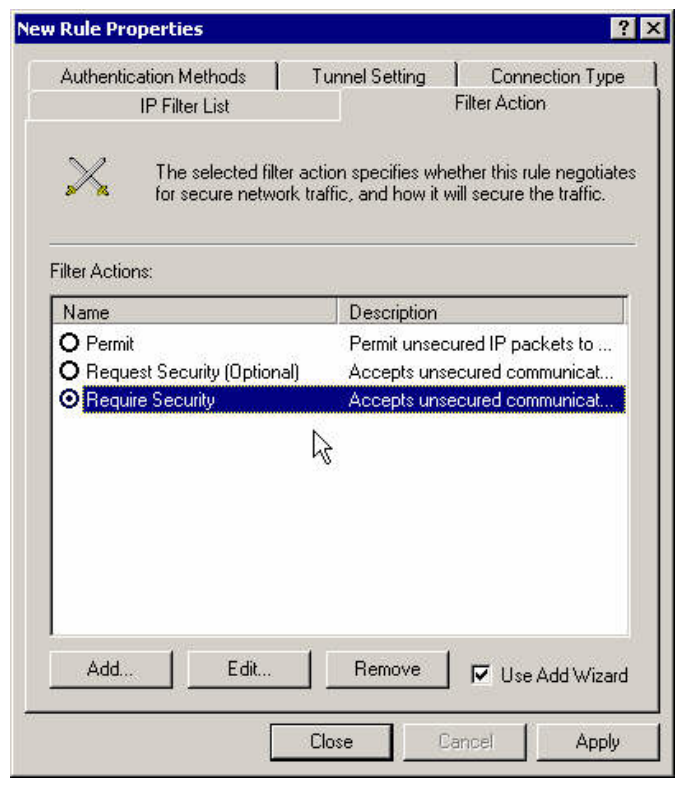

**Figure 31** 

**29.** Set the connection's type to LAN.

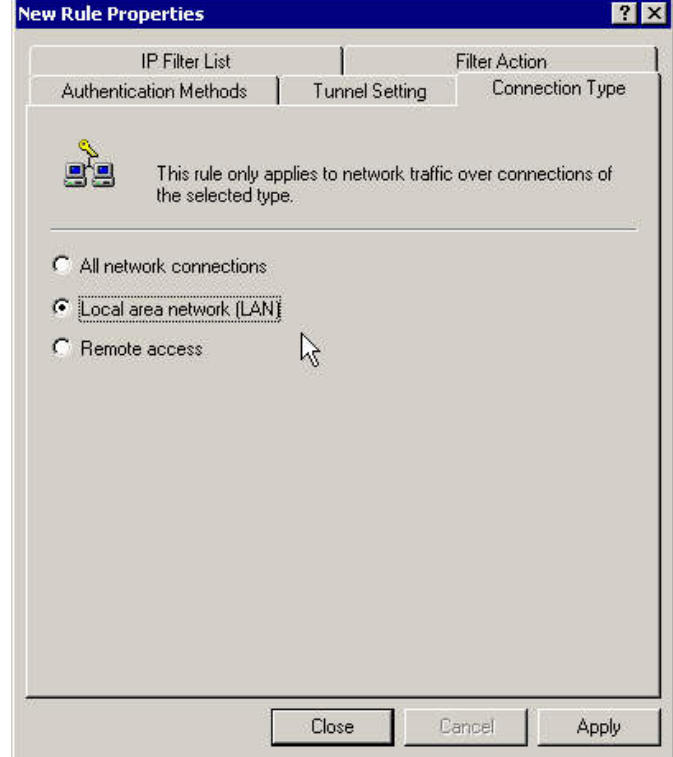

**Figure 32** 

**30.** Enter the left gateway (your side) as the tunnel endpoint.

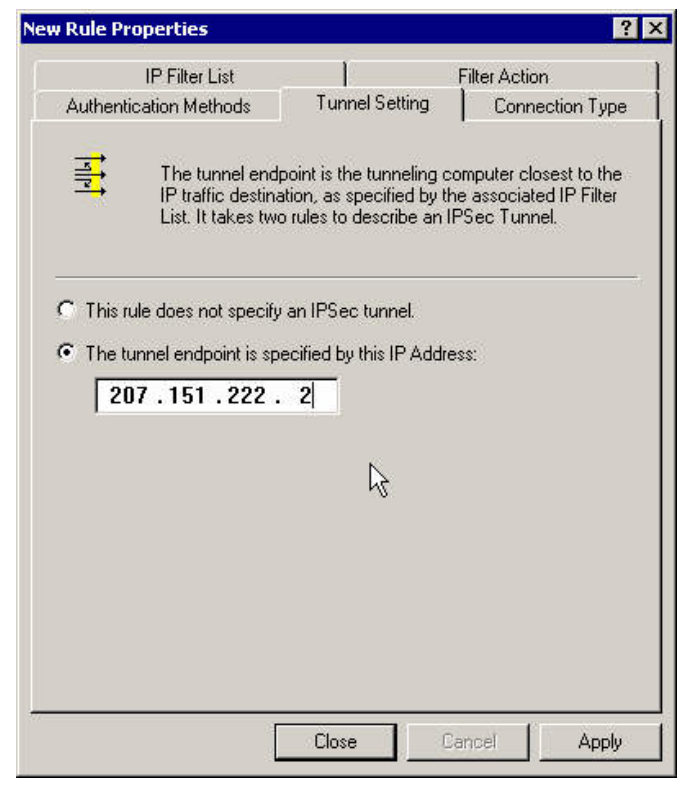

**Figure 33** 

**31.** Modify the authentication method.

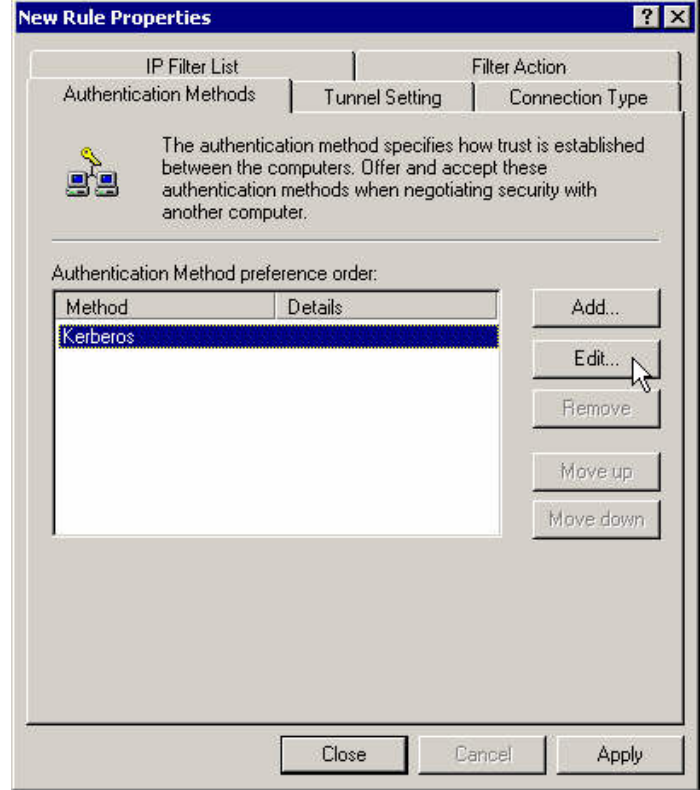

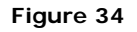

**32.** Enter your pre-shared key again.

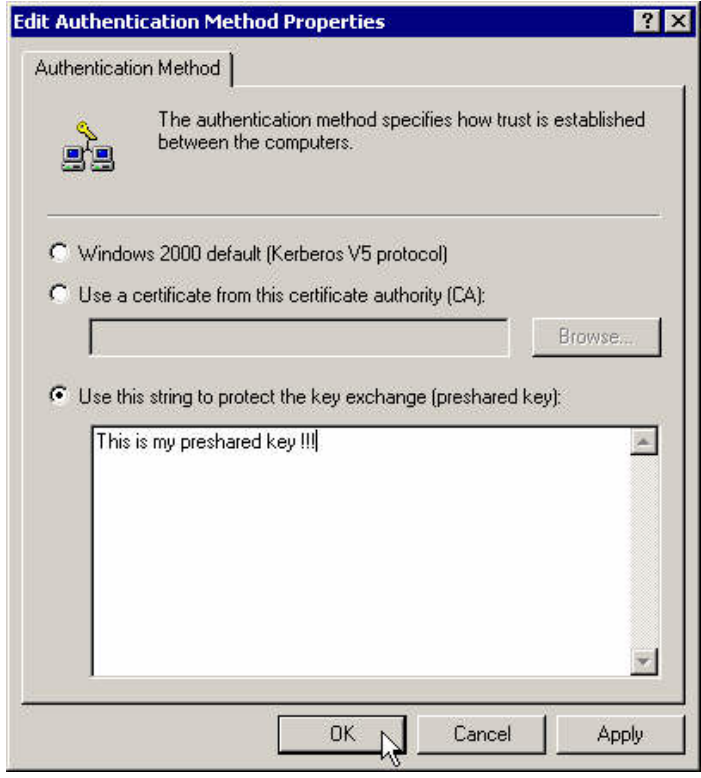

**Figure 35** 

**33.** Close that rule's properties box.

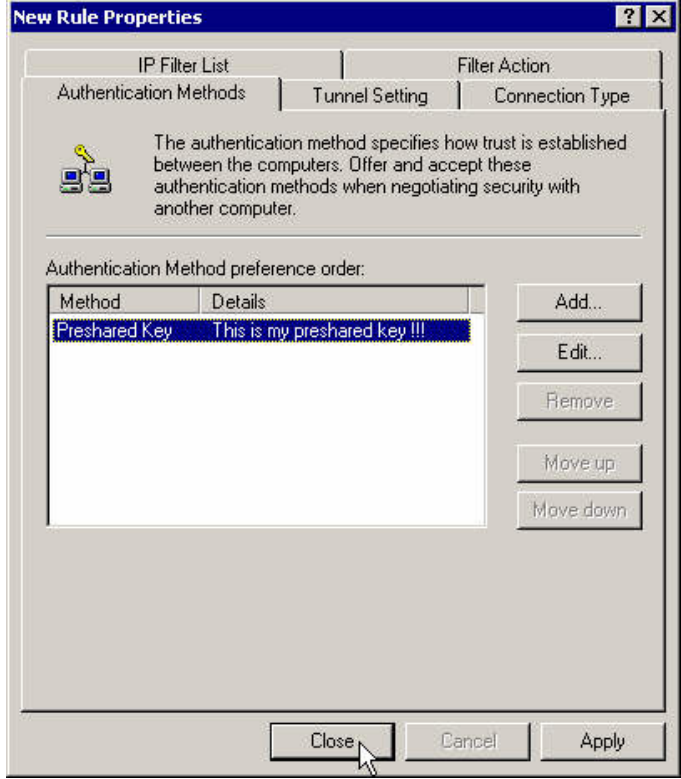

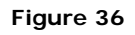

**34.** Select the 2 rules to apply on that policy.

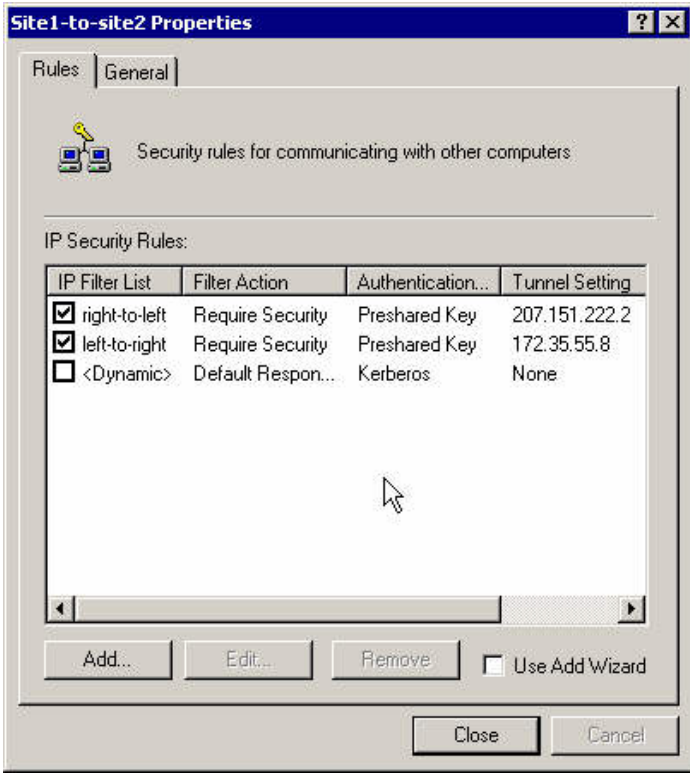

**Figure 37** 

**35.** On the general tab, press the **Advanced** button.

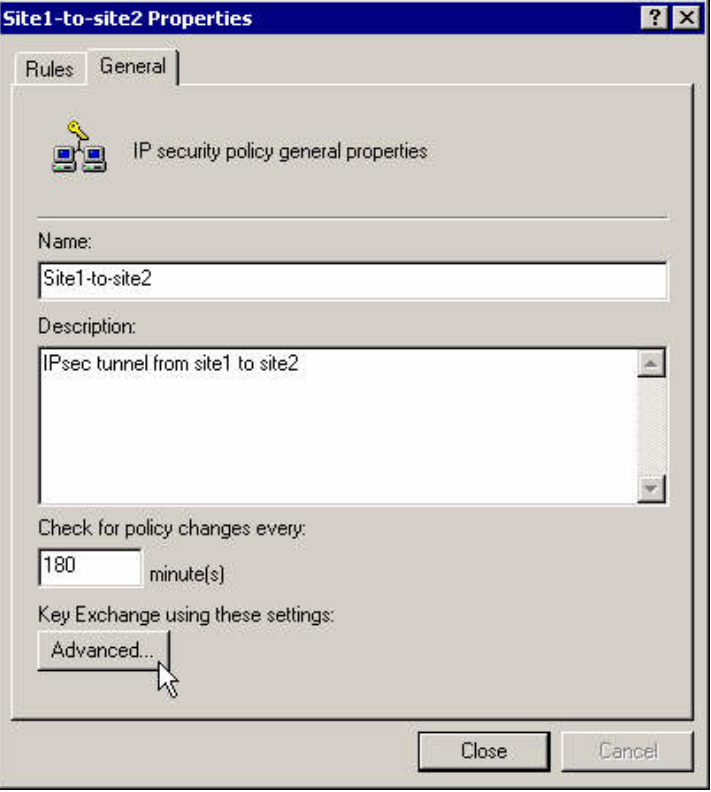

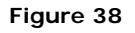

**36.** Select **Master Key Perfect Forward Secrecy** checkbox and press the **Methods** button.

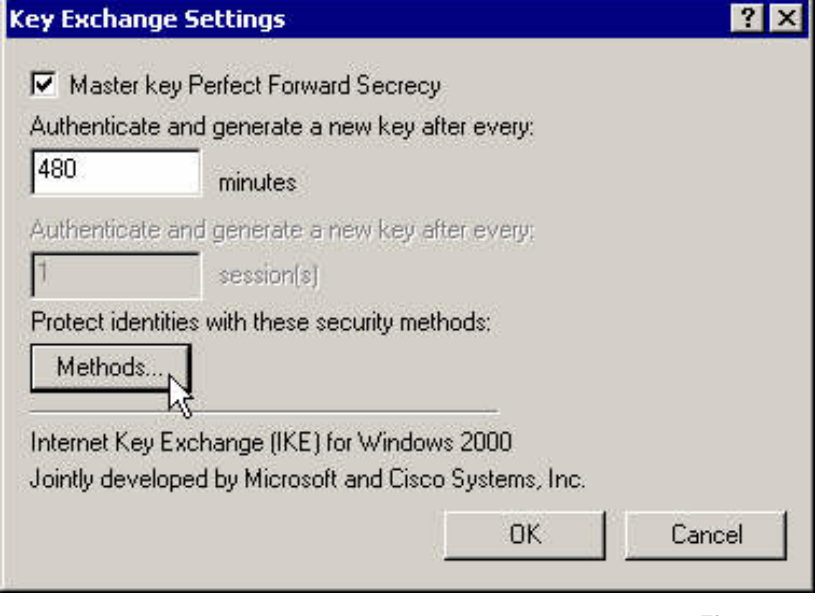

**Figure 39** 

**37.** Move the proposal **3DES-MD5** to the top of the list and close that policy.

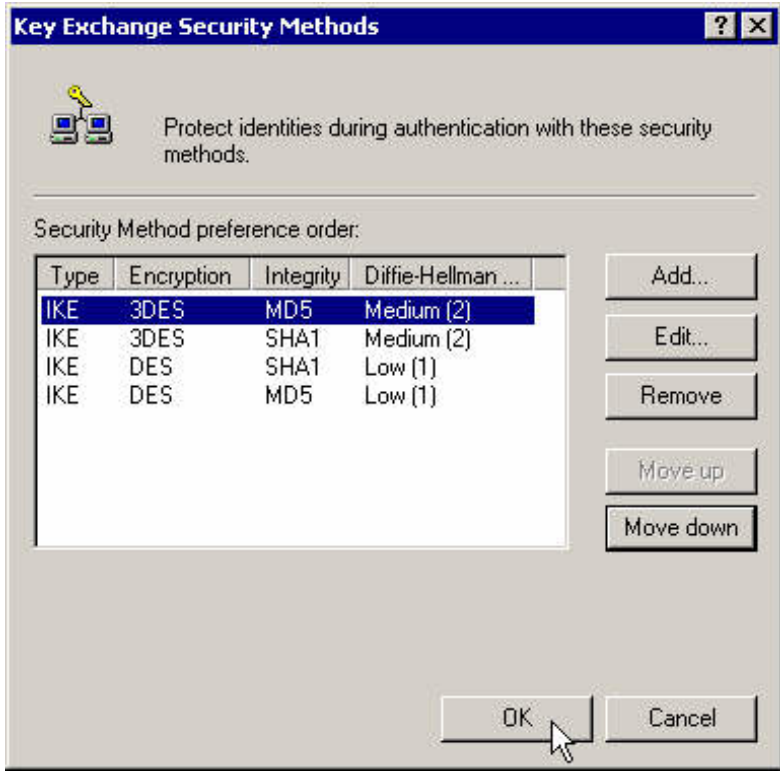

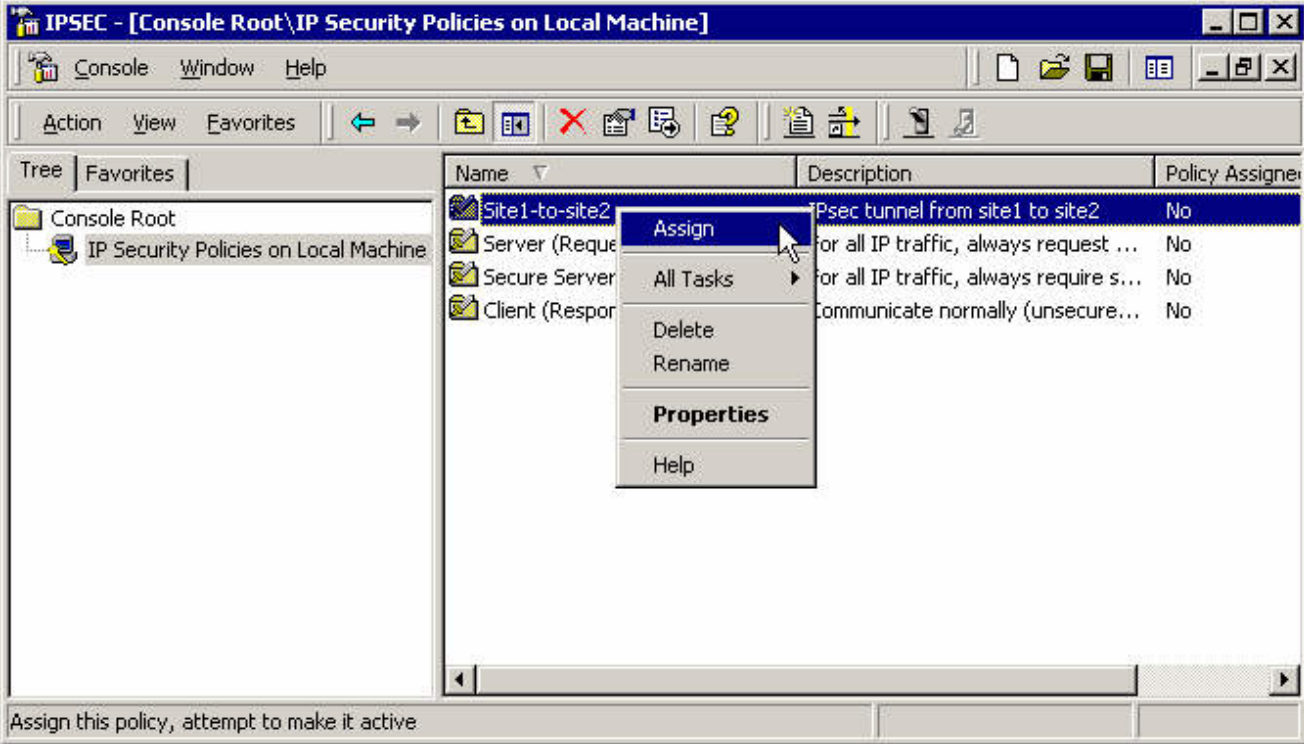

**38.** Select **Assign** for that policy to make it active.

#### **Figure 41**

**39.** Test it. Wait and ping it again. Then check the events log because it never works the first time.

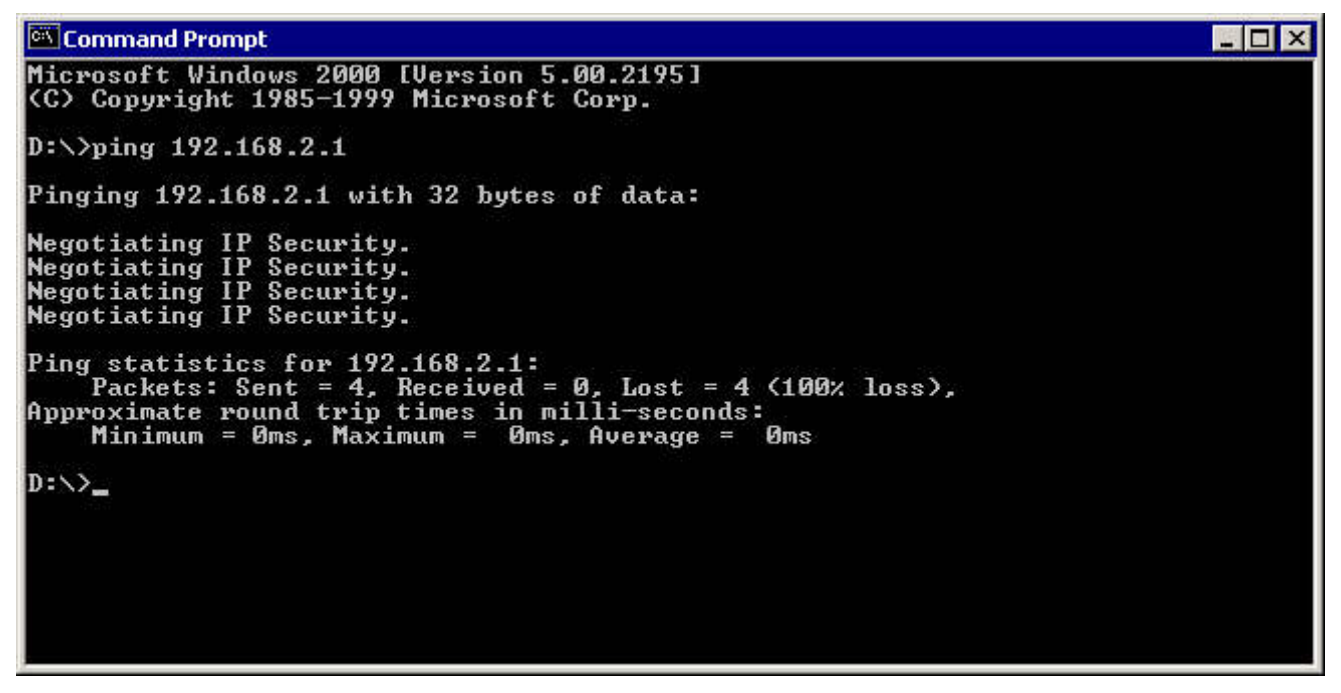

**40.** You'll have to modify your policy to correct what's wrong. Restart the **Ipsec** service before testing it again.

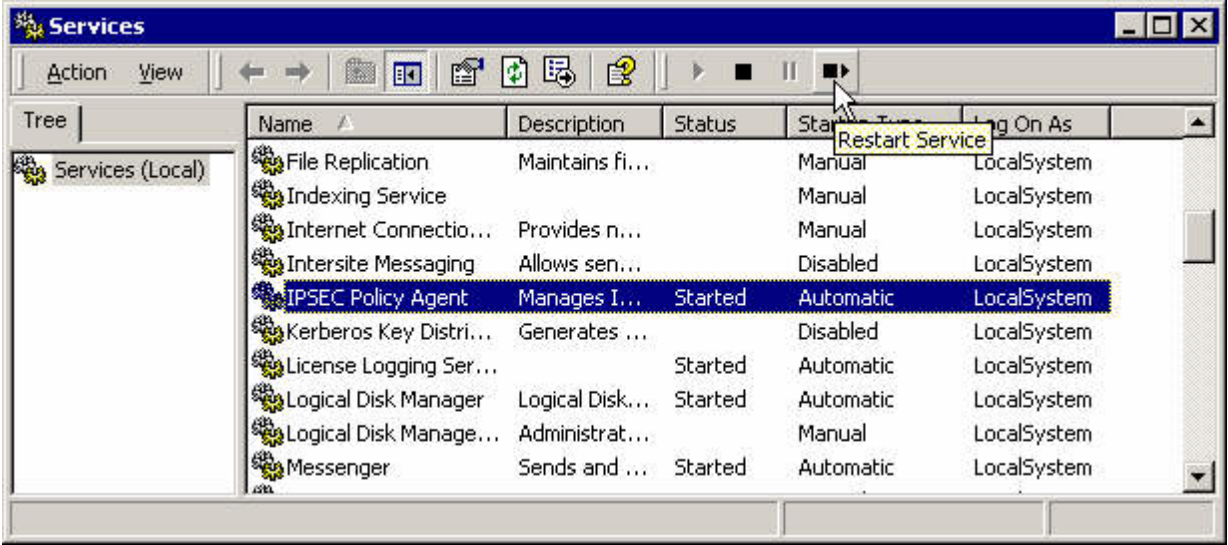

**Figure 43** 

**41.** When it works you can monitor the tunnel with the **ipsecmon** program.

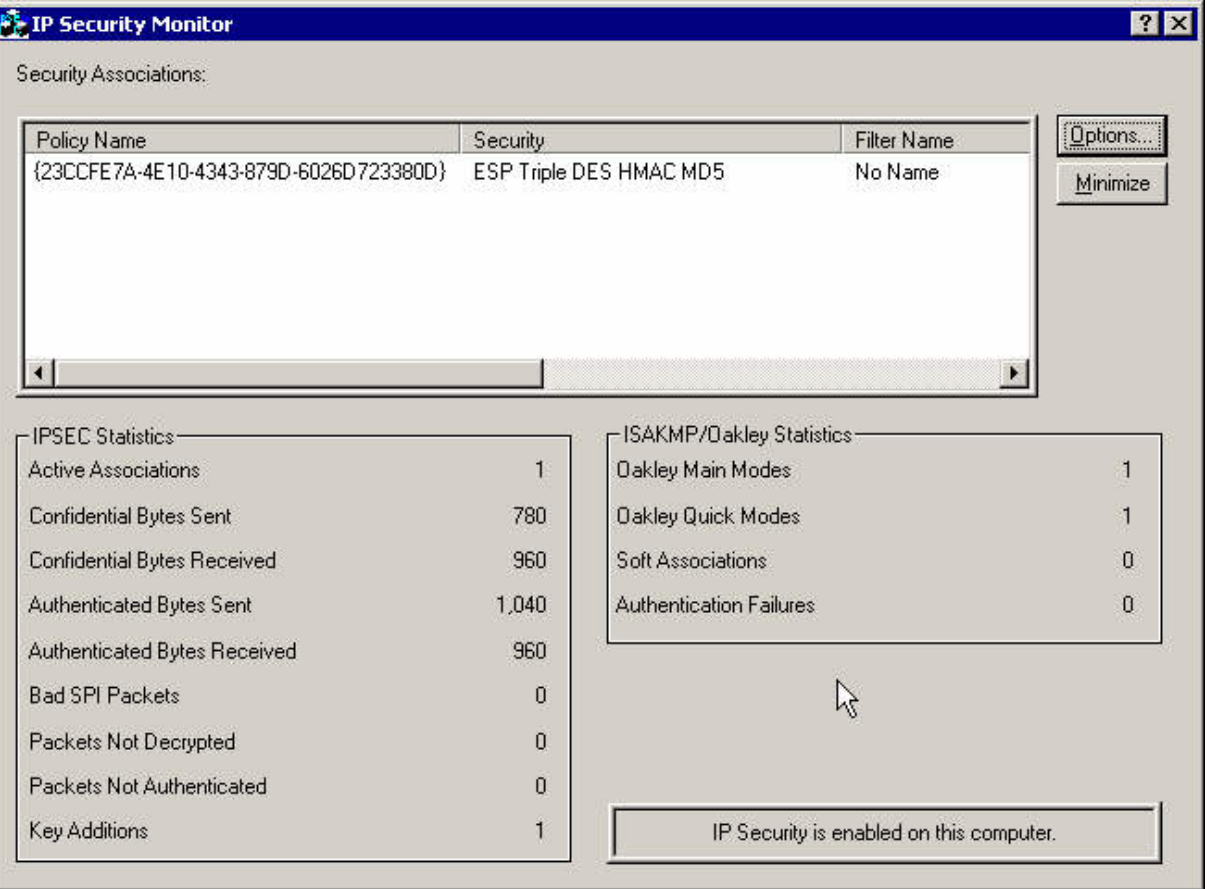

## <span id="page-26-0"></span>**3 Useful Links**

- The Quadro home site! [http://www.epygi.com](http://www.epygi.com/)
- The Windows 2000 IPSec setup! <http://jixen.tripod.com/win2k-screen.html>
- Windows 2000 PPTP-client configuration! [http://poptop.sourceforge.net/dox/pptp\\_win2k/](http://poptop.sourceforge.net/dox/pptp_win2k/)